# Get to know your eSIM

Note: For security reasons, once the eSIM you purchased is downloaded and installed, it cannot be installed and used on other terminals.

## Install eSIM

There are two ways to install:

#### Method 1: Scan the QR cod

A. Purchase eSIM data package and you will receive a QR code and eSIM install information via App or email

B. Using your terminal, [Settings]->[Mobile] Data]->[Add a New Plan]->[Scan QR Code]

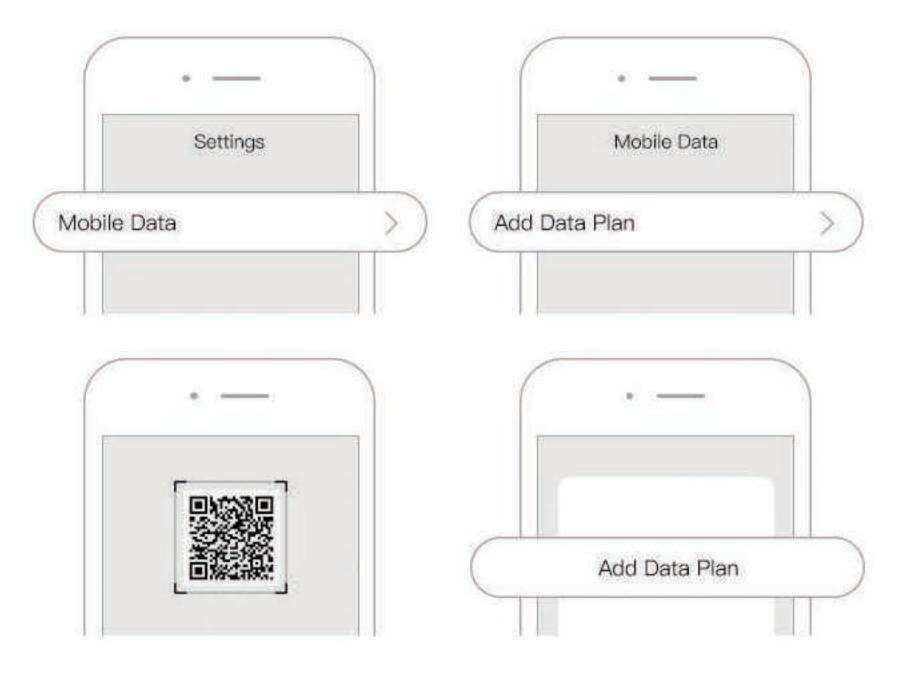

- C. Scan QR code to install
- D. Name the installed eSIM for easy recognition,
- such as U-Asia, U-Europe

#### Method 2: Manual Input

A. Purchase eSIM data package and you will receive a QR code and eSIM install information via App or email

B. Using your terminal, [Settings]->[Mobile Data] ->[Add a New Plan]->[Enter Details Manually]]

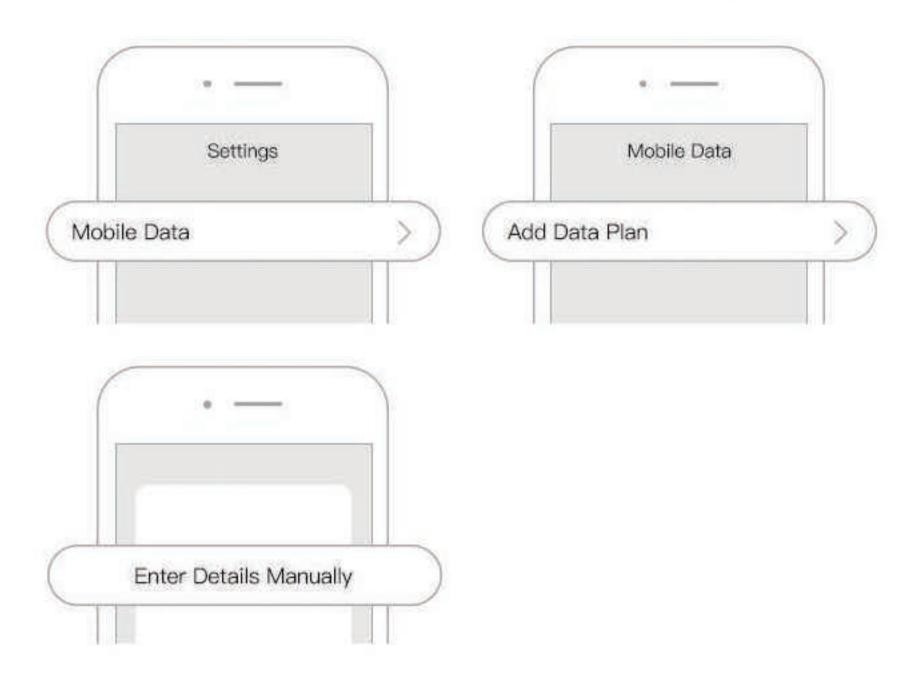

C. Enter the eSIM install information where required, include SM-DP+ etc.

D. Name the installed eSIM for easy recognition, such as U-Asia, U-Europe

## **Turn on data roaming**

Different terminals have different user-interface to setup data roaming. Please check with the manufacturer of your terminal. If you need to turn on data roaming you can use the following for reference

### **IOS terminals**

A. [Settings] -> [Mobile Data]

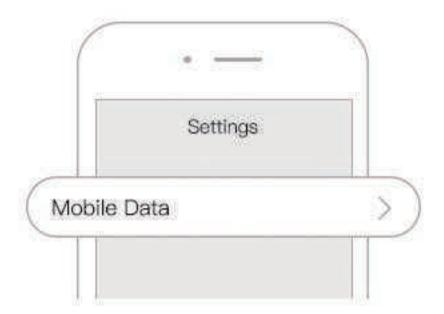

#### B. Turn on [Mobile Data]

|          | Mobile Data |
|----------|-------------|
|          |             |
| ita Roam | ina         |

#### C. [Mobile Data Options] -> turn on [Data Roaming] [Enable LTE]

#### **Android terminals**

A. [Settings] -> [Wireless and network]->[Mobile] network]

|        | Settings | 7 |
|--------|----------|---|
|        |          |   |
| Mobile | Data     | > |

B. Turn on [Mobile data] -> Turn on [Data roaming]

|      | Mobile Data |
|------|-------------|
|      |             |
| a Ro | aming       |

C. [Preferred network mode] -> Choose[4G/3G/3G auto]

## **APN Setting**

APN needs to be set. For specific APN information, please check the details of the purchased data package, the following is for reference only:

### **IOS terminals**

A. [Settings] -> [Mobile Data]

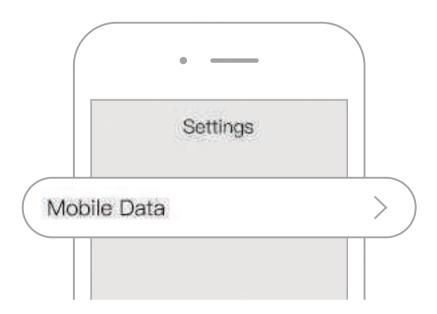

B. Turn on [Mobile Data]

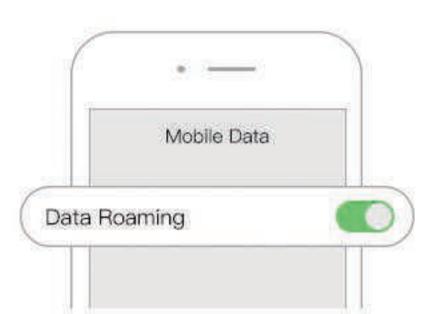

C. Click the corresponding [Cellular Phone Number Label] -> [Enable this number] [Enable 4G]

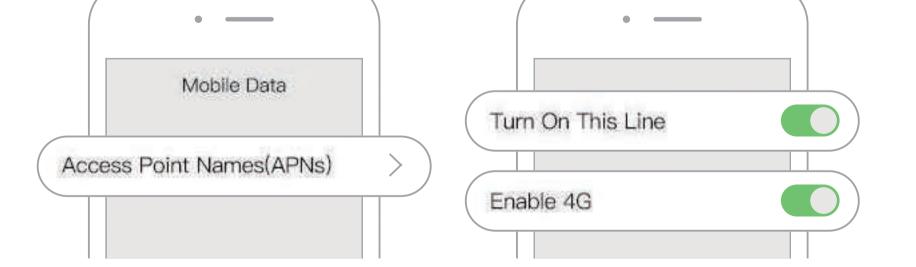

D. Click [APN Settings] -> Enter the [APN], leave the other areas blank

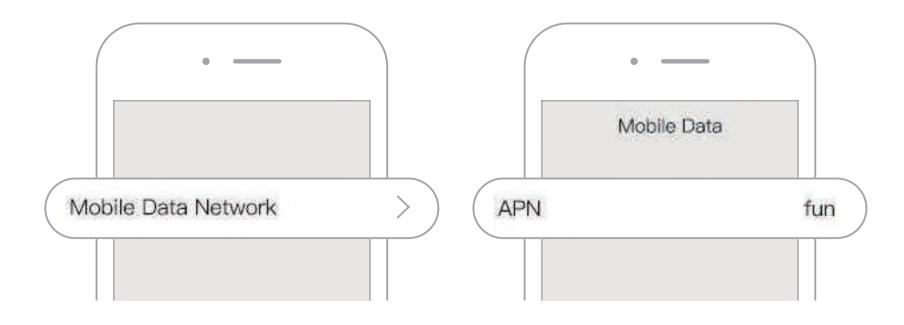

#### **Android terminals**

A. [Settings] -> [Wireless and network]

|        | •        |   |
|--------|----------|---|
|        | Settings |   |
| Mobile | Data     | > |
|        |          |   |

B. Turn on [Mobile network]

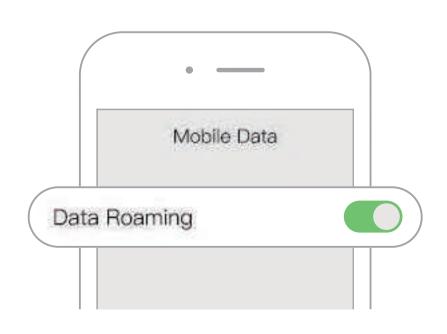

C. Click [Access Point Name (APNs)] -> [New APN] -> enter the [APN], and leave the other areas blank

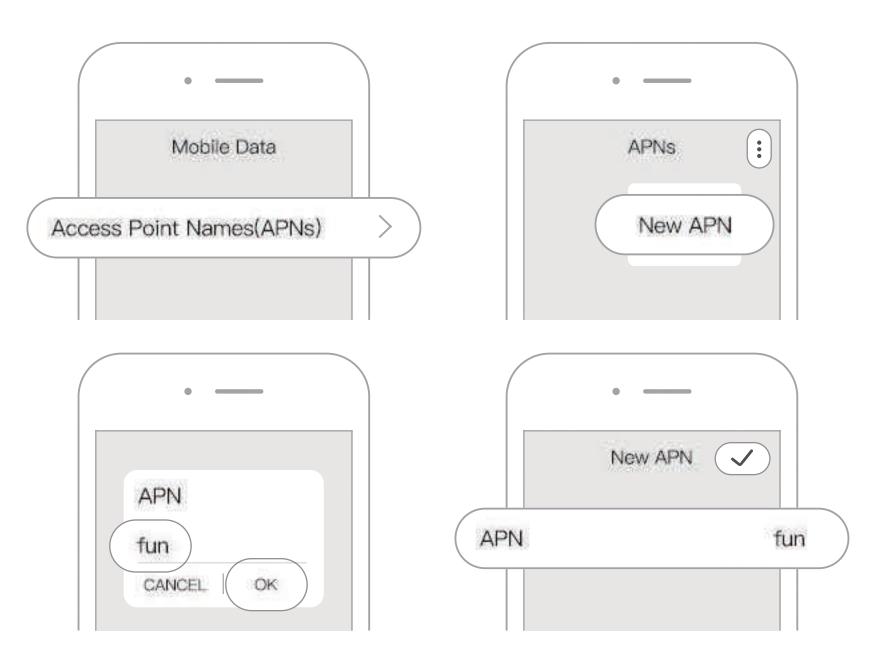